## Recurrence

Account | Billing | Stock | POS | Payroll

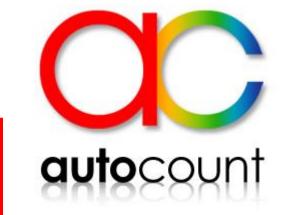

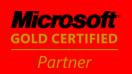

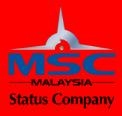

### Introduction

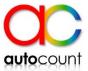

This feature allows user to set recurring transactions either generated manually or automatically. It can be set by daily, weekly, or monthly.

#### Recurrence can be set in the documents:

- 1) Cash Book
- 2) Journal Entry
- 3) AR documents
- 4) AP documents
- 5) Sales documents
- 6) Purchase Document.

### Topic:

- a) How to enable Recurrence Module
- b) How to set a Recurrence Invoice
- c) Recurrence Setting

### a) How to enable the Recurrence module

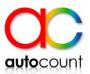

 Go to Tools > Program Control > Module Setting.

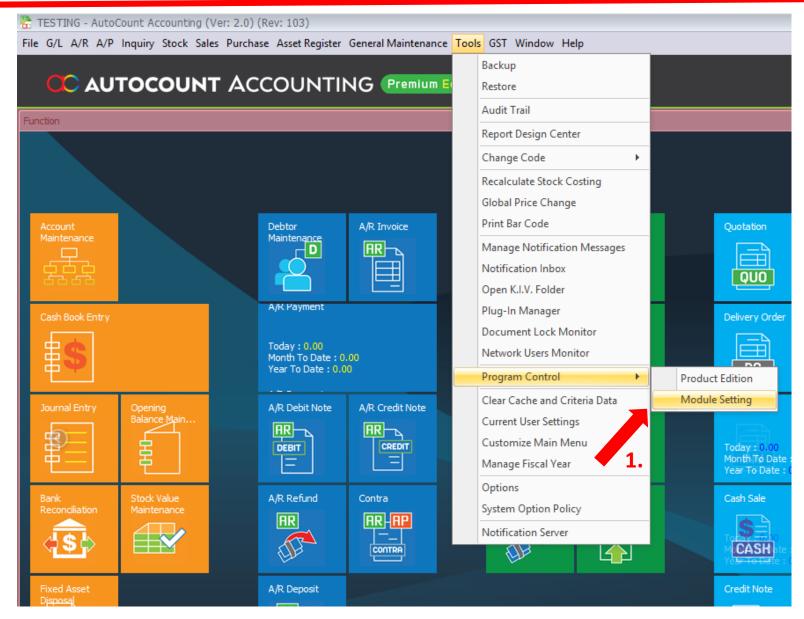

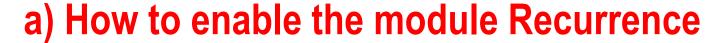

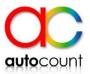

- 2) Check the checkbox of Recurrence.
- 3) Click on OK.

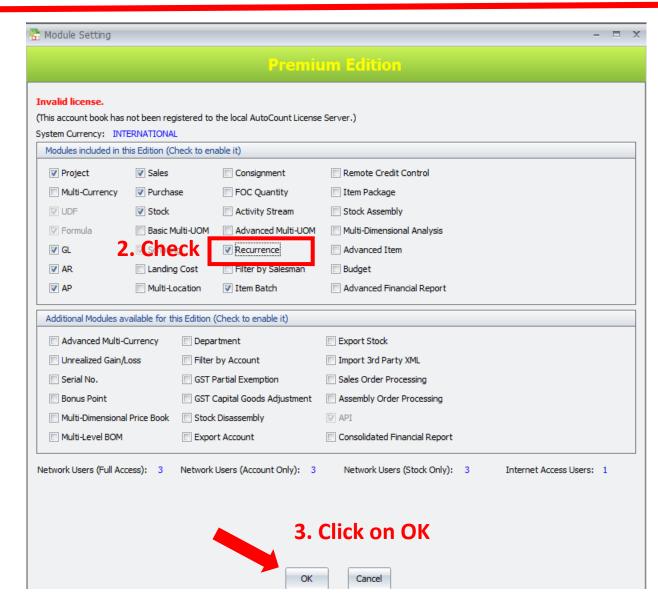

## b) How to set a Recurrence Invoice

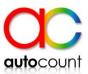

- Create new Invoice.
- Add your billing item/ Account, key in the description, quantity, unit price.
- 3. Click on Save as Recurrence.

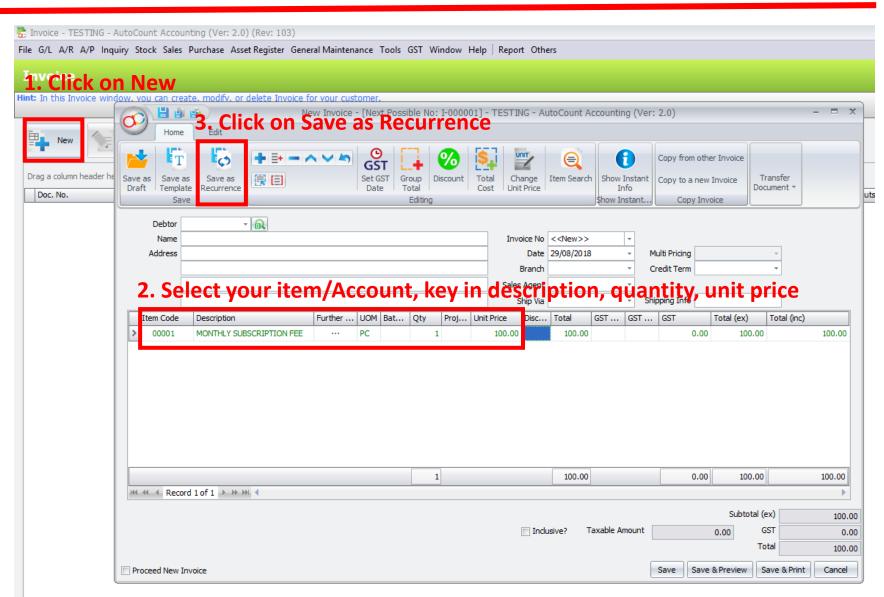

### b) How to set a Recurrence Invoice

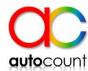

- 4.1 Key in the Recurrence name
- 4.2 Select the Document No. Format
- 4.3 Click on Account List and check on the Debtor to apply for recurrence, and click on OK

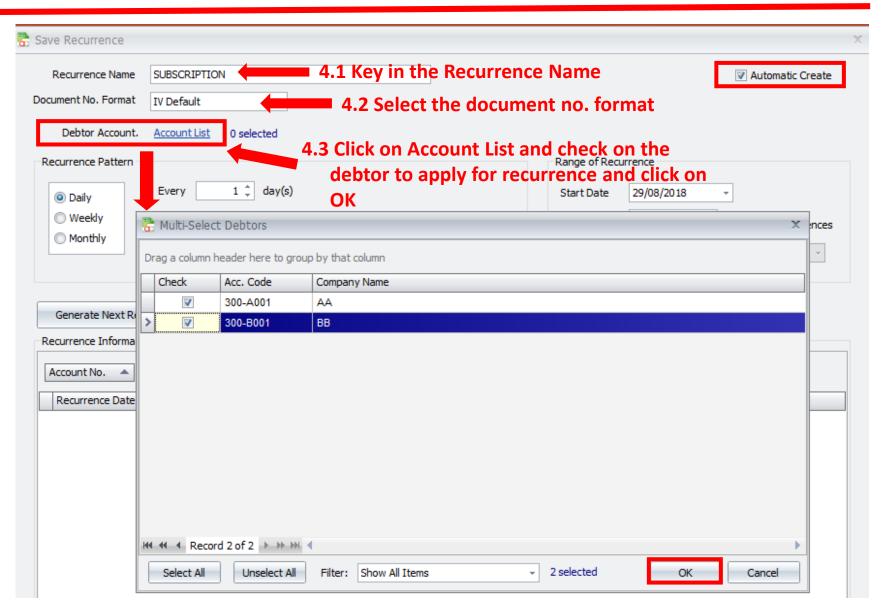

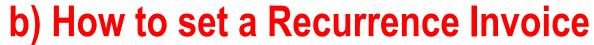

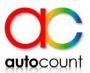

- 4.4 Select your Recurrence Pattern and choose for the period setting
- 4.5 Set start date and manage the End after/end by
- 4.6 Click on Generate Next Recurrence Date and recurrence information will be show.
- 4.7 Click on Save.

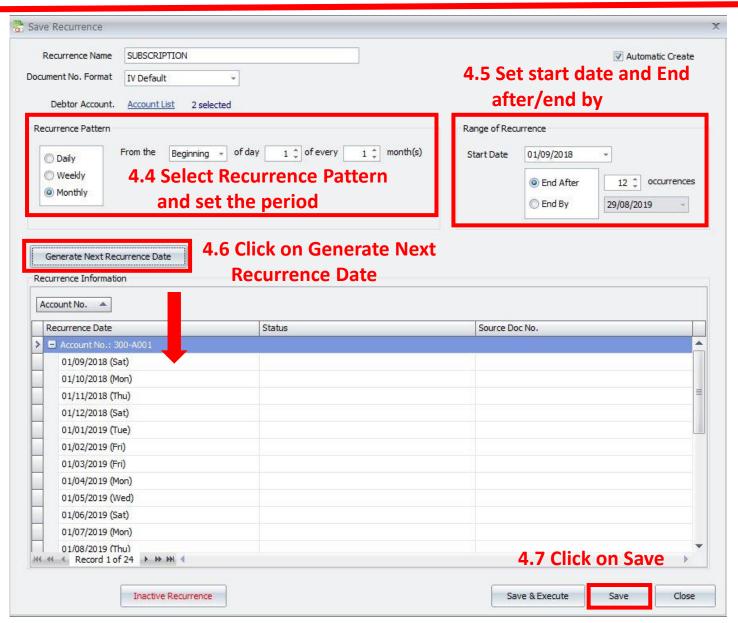

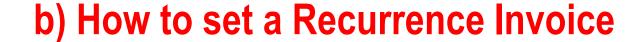

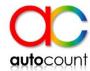

5. When approaching the recurrence date set, it will auto generate the Invoice after you log in to AutoCount.

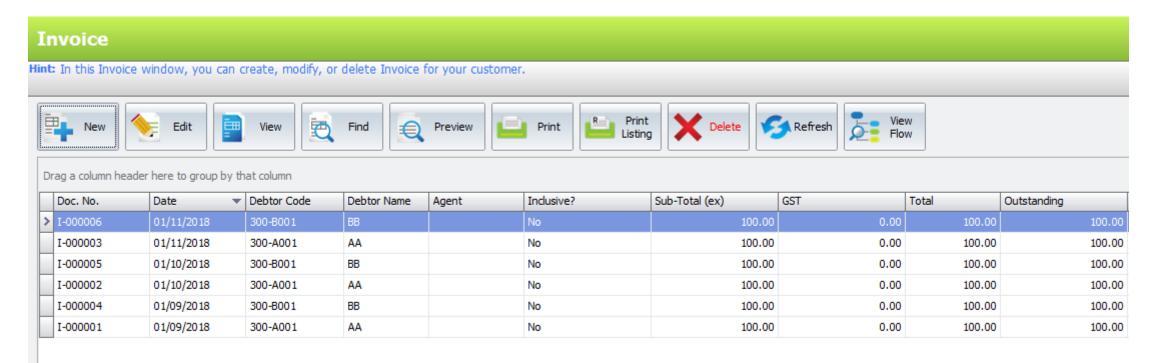

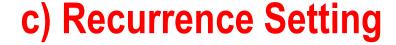

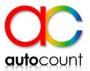

You may manage your recurrence at Others > Manage Recurrence.

You may edit/view/delete the recurrence at Recurrence Manager.

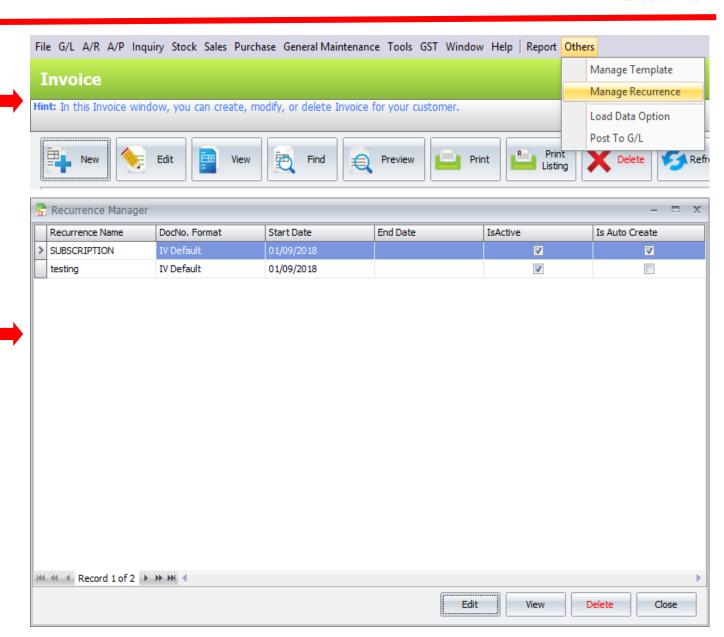

### c) Recurrence Setting

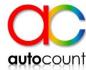

#### 1) Automatic Create

Automatic Create

• **If checked**, system will auto generated the recurrence transaction when the recurrence time approach after you log in to AutoCount.

• If unchecked, system will prompt message "There are some recurrence documents, do you want to open execute it?" when the recurrence time approach after you log in to AutoCount. You need to click proceed & save to generate the

recurrence document.

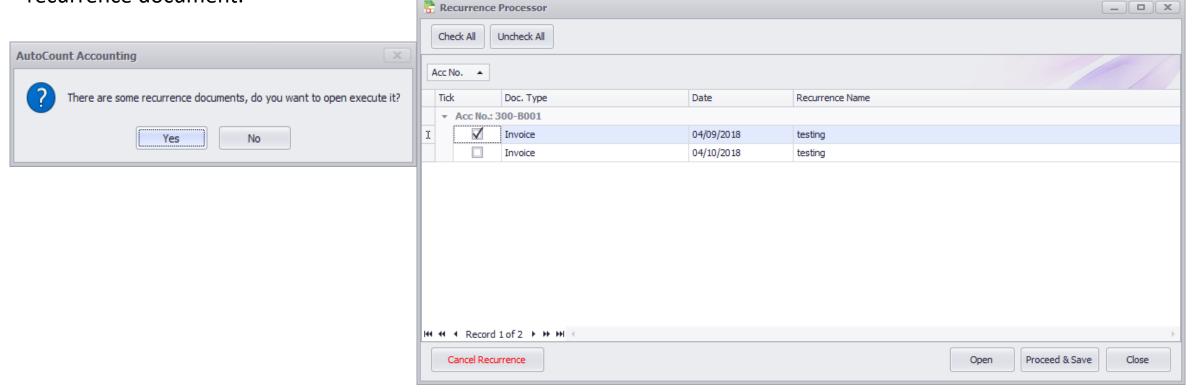

### c) Recurrence Setting

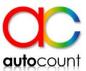

#### 2) View Template

 Click to view your recurrence template

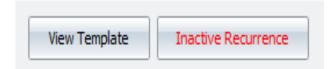

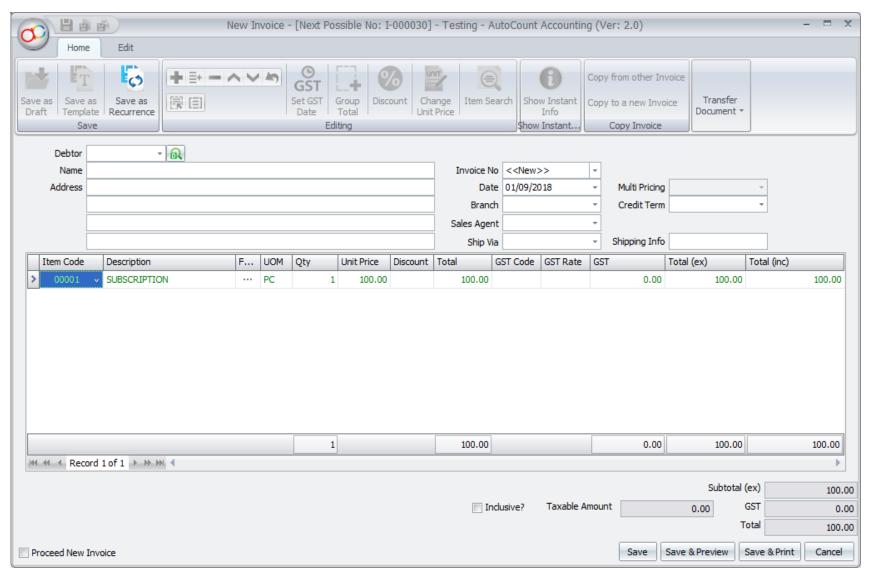

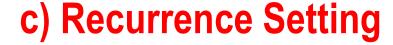

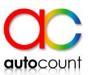

#### 3) Inactive Recurrence

- You can stop recurrence by highlight the recurrence date and click on Inactive Recurrence and click on Save.
- System will skip the recurrence transaction for that period.

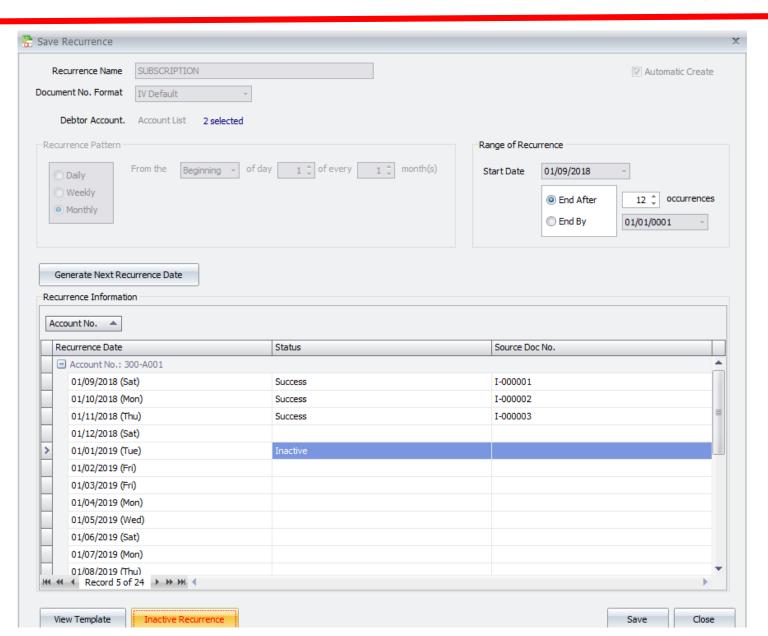

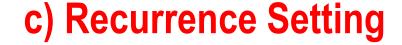

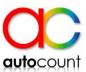

#### 4) Notification Inbox

- System will prompt you notification message on recurrence processing.
- Click to open or go to Tools > Notification Inbox.
- Read and mark as read.
- If you do not wish to receive the notification, may remove the access right for Receive notification message on recurring processing at Access Right Maintenance.

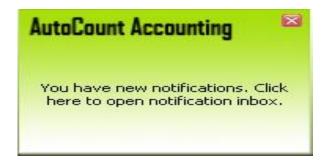

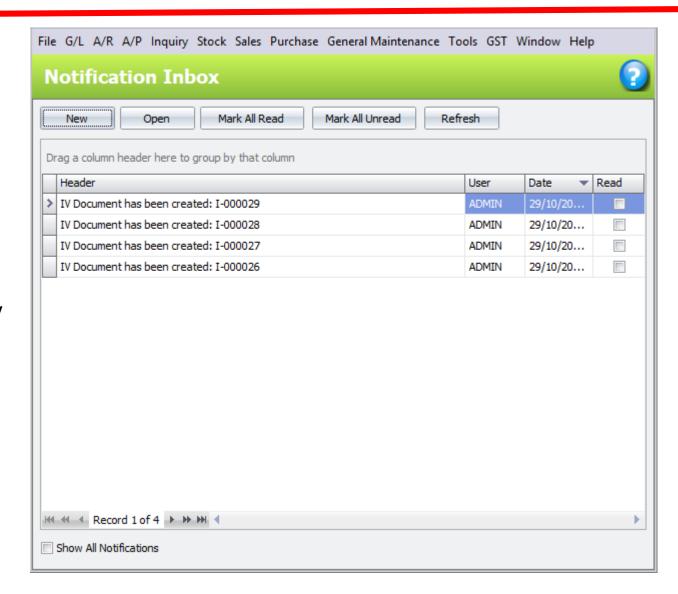

# **Thank You**

Account | Billing | Stock | POS | Payroll

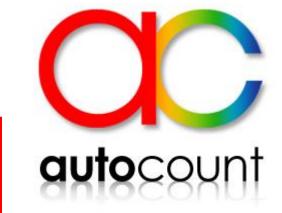

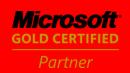

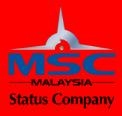